# **Tutorial per inserire il programma di classe - aggiungere gli argomenti svolti e la valutazione**

Per entrare nel registro:

Scrivete - Portale Argo – nella barra degli indirizzi scrivete[: www.portaleargo.it](http://www.portaleargo.it/)

oppure nella home del sito [www.istitutocomprensivooddo.edu.it](http://www.istitutocomprensivooddo.edu.it/) cliccate a destra su

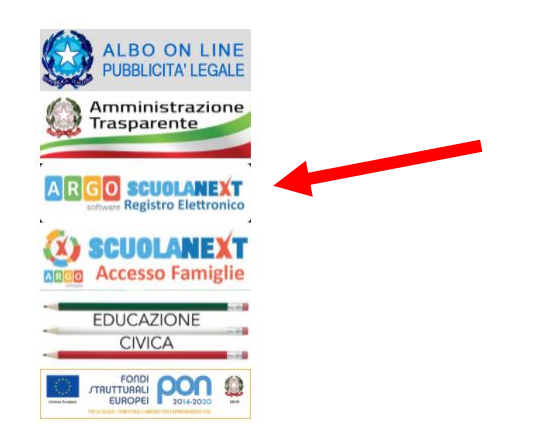

nella pagina che si apre clicco su **Registro elettronico didUP**

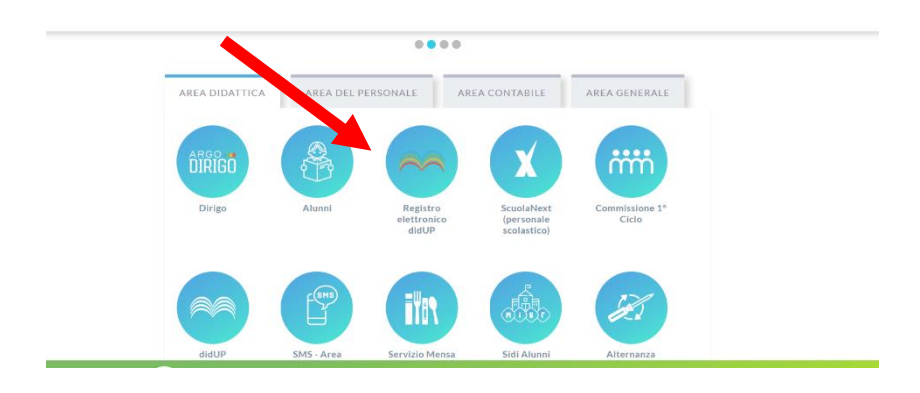

## digito le credenziali

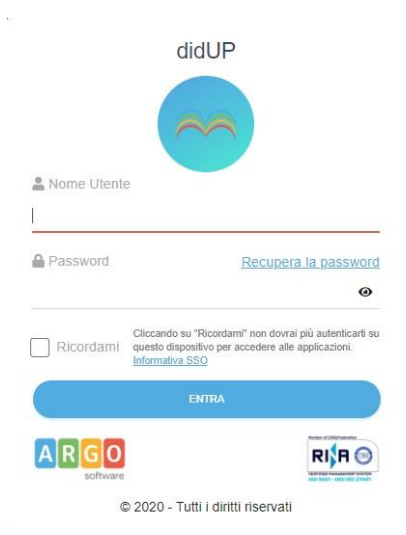

## entro nel registro

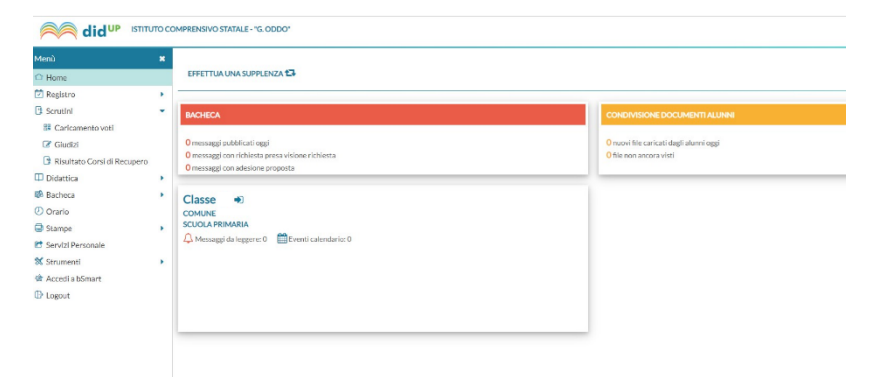

Nel menu a sinistra clicco su DIDATTICA successivamente in PROGRAMMA SCOLASTICO

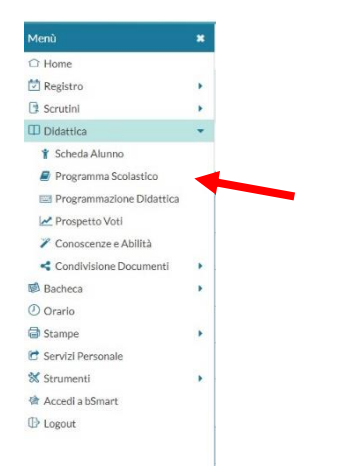

nella schermata che si apre scelgo (cliccando) la classe

# Programma Scolastico

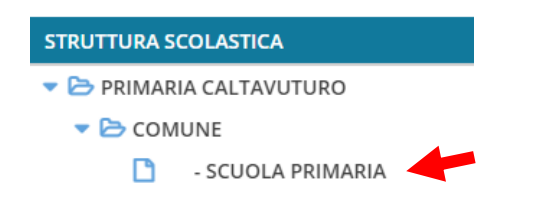

e la materia di cui voglio inserire la programmazione

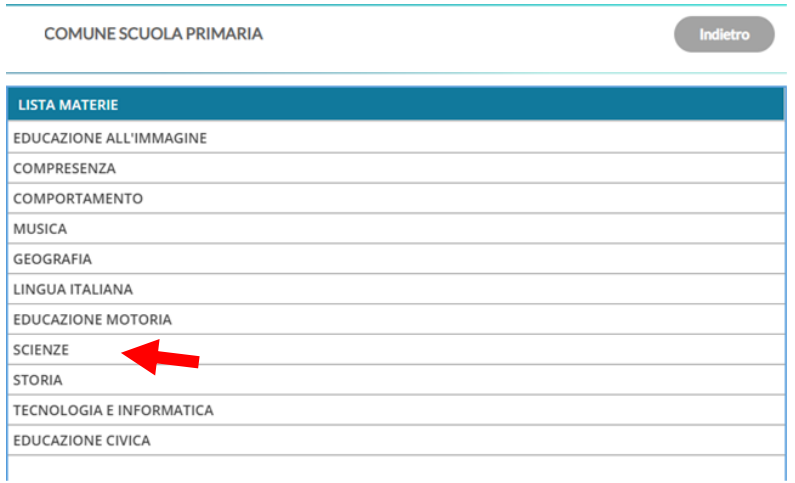

in questo foglio si devono creare i moduli nei quali poi aggiungere gli argomenti.

# clicco su AGGIUNGI MODULO

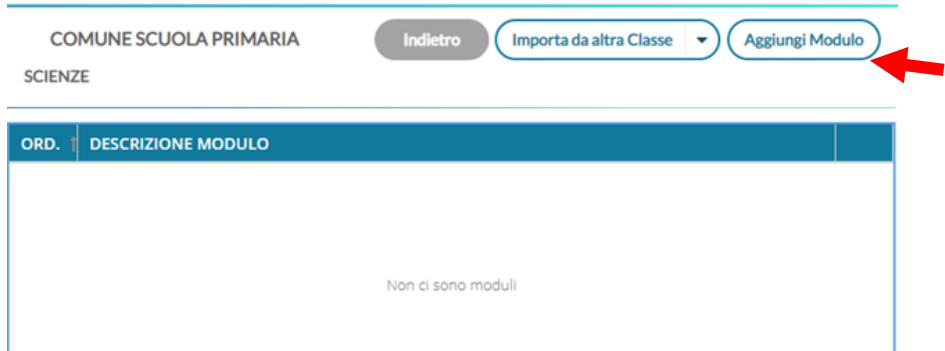

inserisco in numero progressivo e in **Descrizione Modulo** scrivo oppure copio, da un proprio file word, e incollo

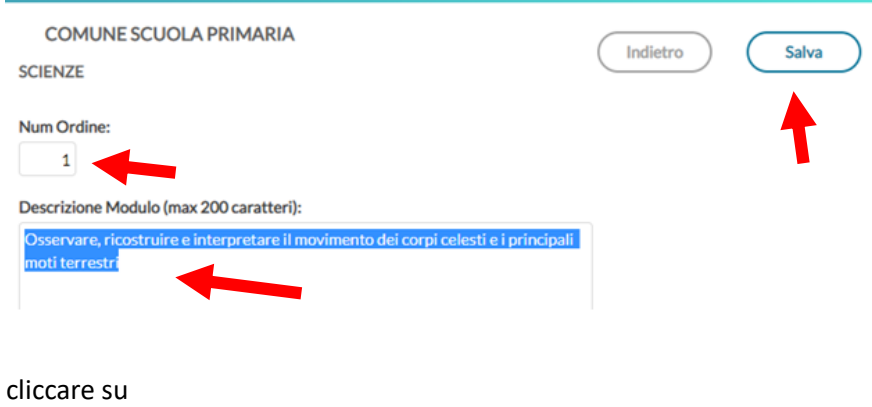

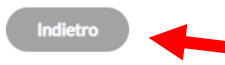

Ritorno su **PROGRAMMA SCOLASTICO** e clicco sul modulo stesso

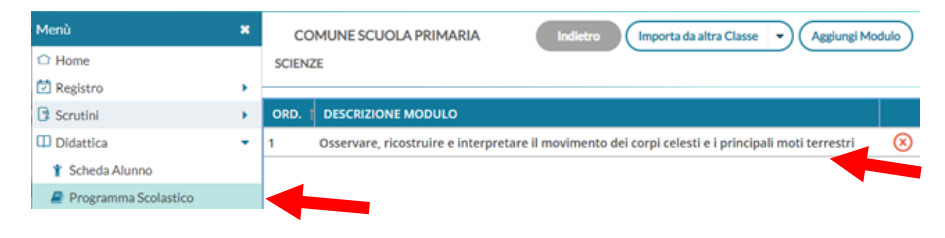

a questo punto ho la possibilità di aggiungere gli argomenti

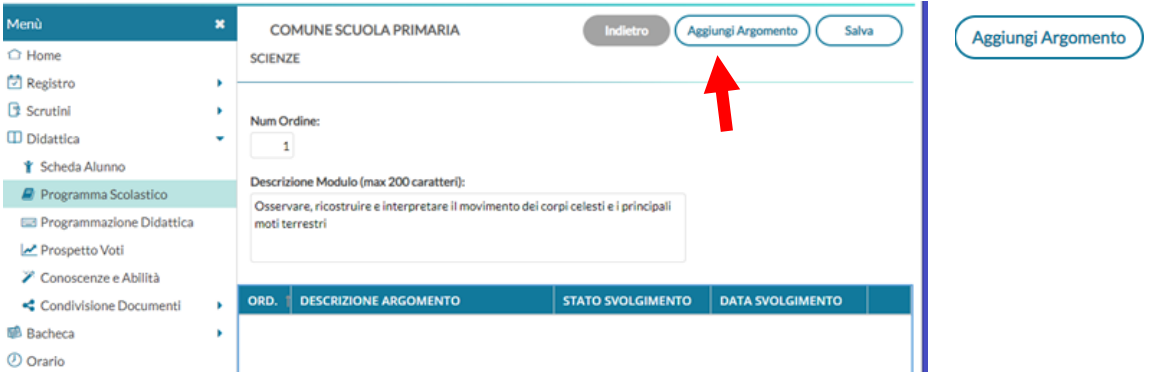

rifaccio lo stesso procedimento di prima e lo ripeto per tutti gli argomenti (contenuti) che devo inserire nel modulo (obiettivo), cambiando, ovviamente, il numero progressivo

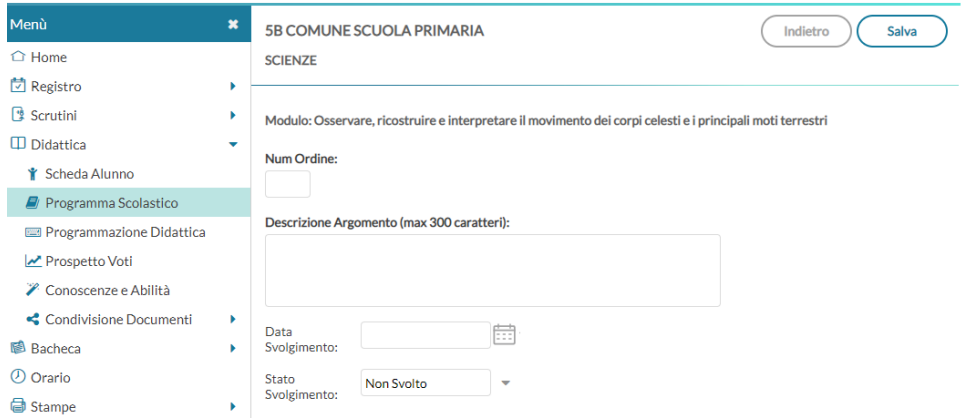

### **salvare** sempre dopo ogni operazione

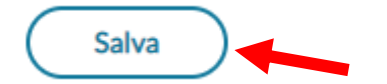

Quando ho inserito tutti i contenuti, leggerò il modulo (obiettivo) e i suoi argomenti (contenuti)

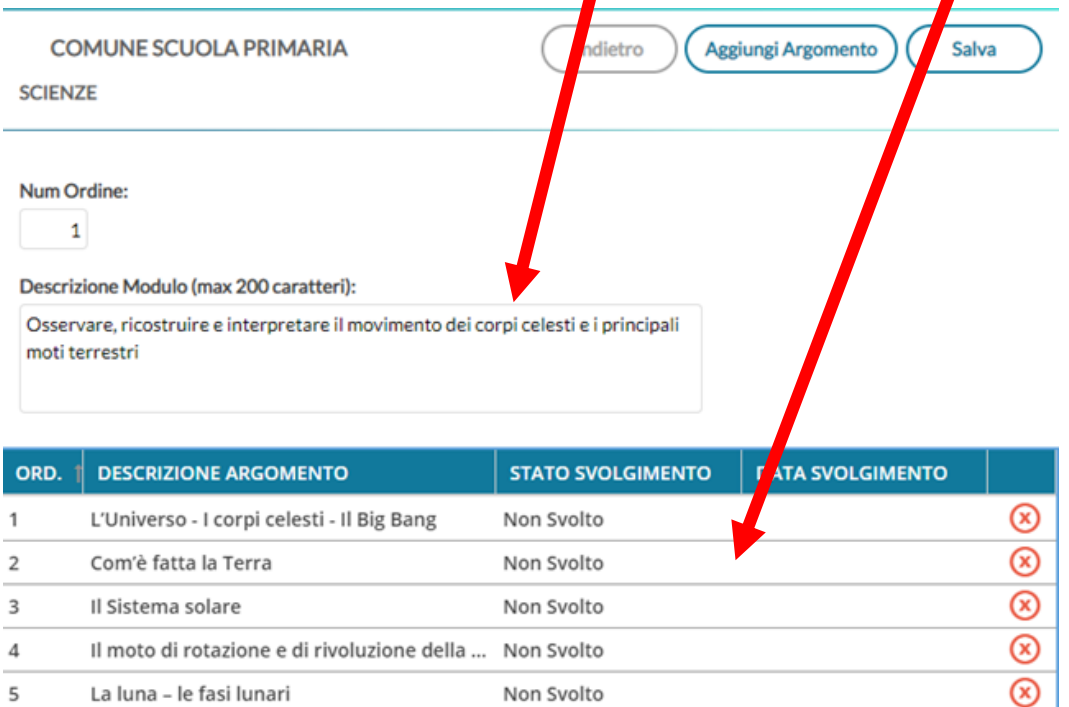

### Quando ho finito clicco su

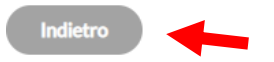

SE VOGLIO TRASFERIRE IL CONTENUTO NEL GIORNO IN CUI LO SVOLGO, [CONTINUO](#page-4-0) NELLA PAGINA SUCCESSIVA. SE INVECE GLI ARGOMENTI SERVONO PER METTERE I VOTI VADO IN [QUESTA PAGINA](#page-7-0) DEL PRESENTE DOCUMENTO.

<span id="page-4-0"></span>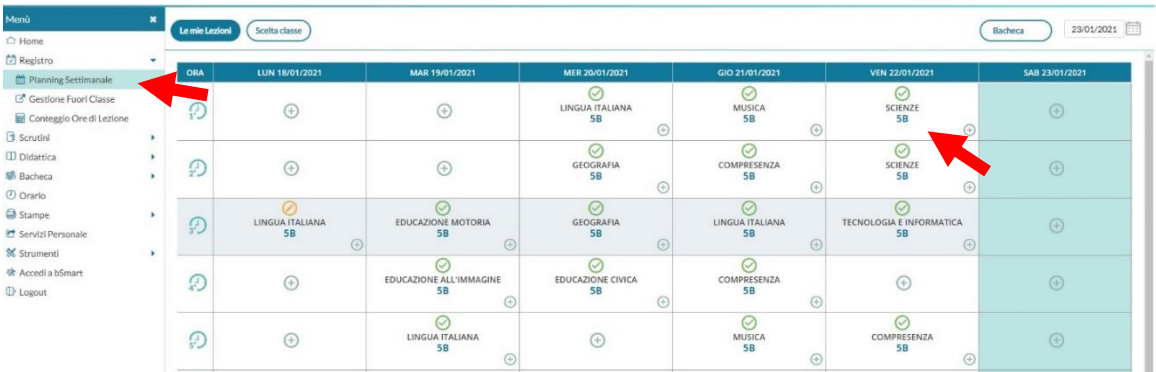

# Nel menu di sinistra su PLANNING SETTIMANALE e quindi sulla materia

poi sulla **matita** in corrispondenza della materia desiderata

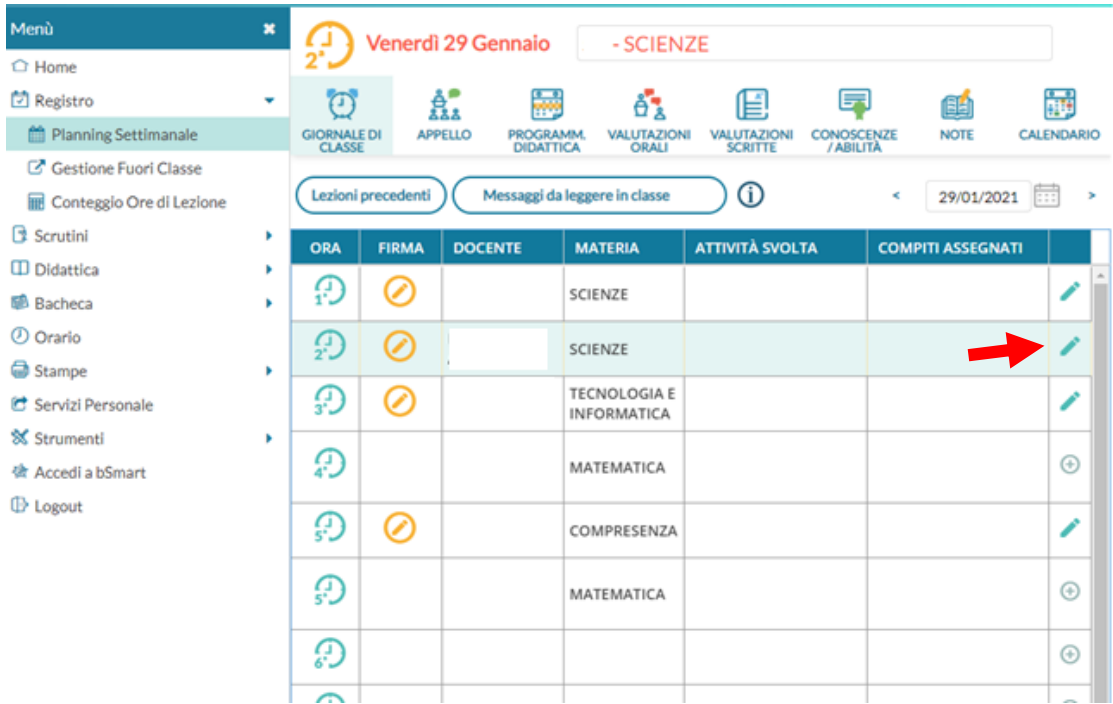

# nella pagina che si apre clicco su ARGOMENTI

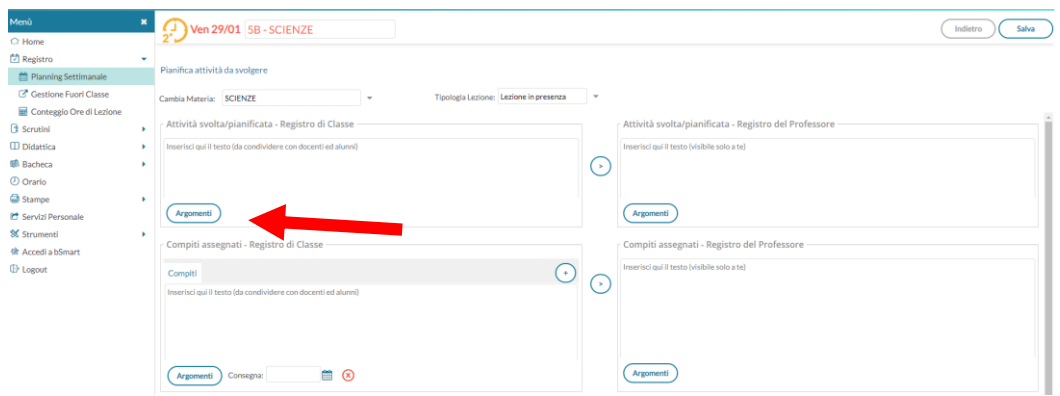

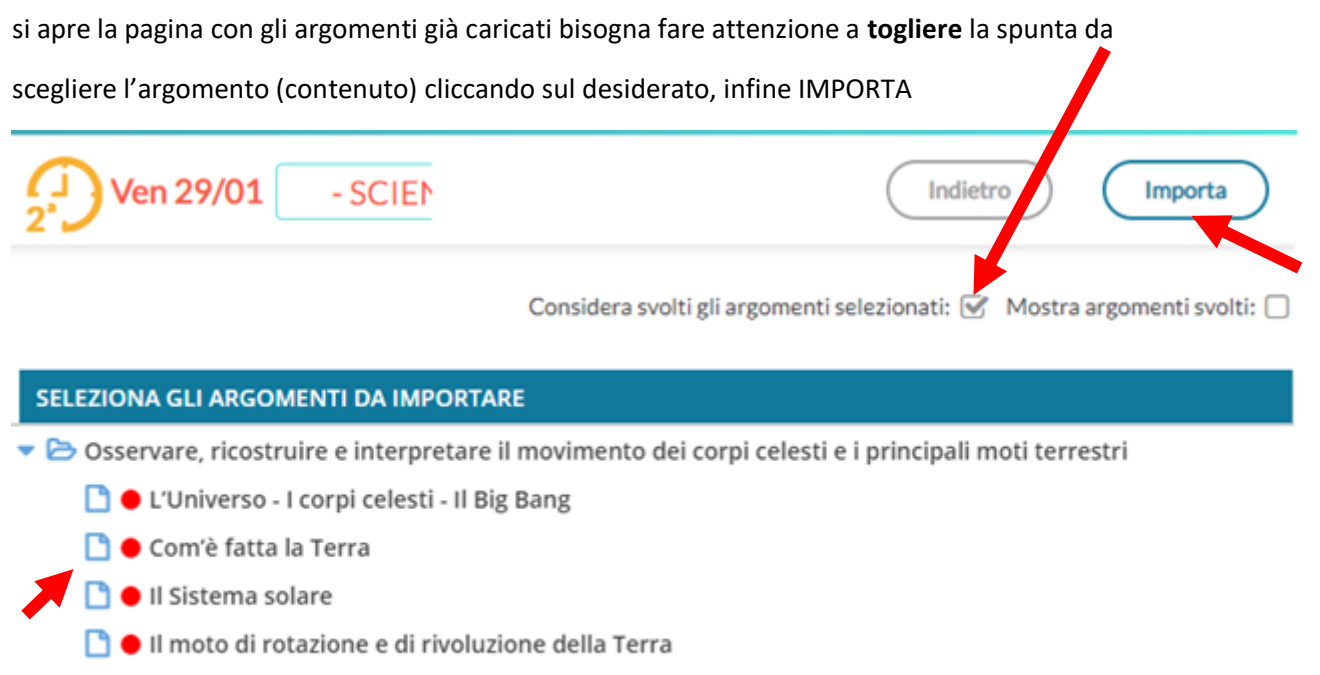

La luna - le fasi lunari

l'argomento si troverà nel registro di classe. Per copiarlo sul Registro del professore, basta cliccare nella freccetta tra le due colonne. Infine SALVA

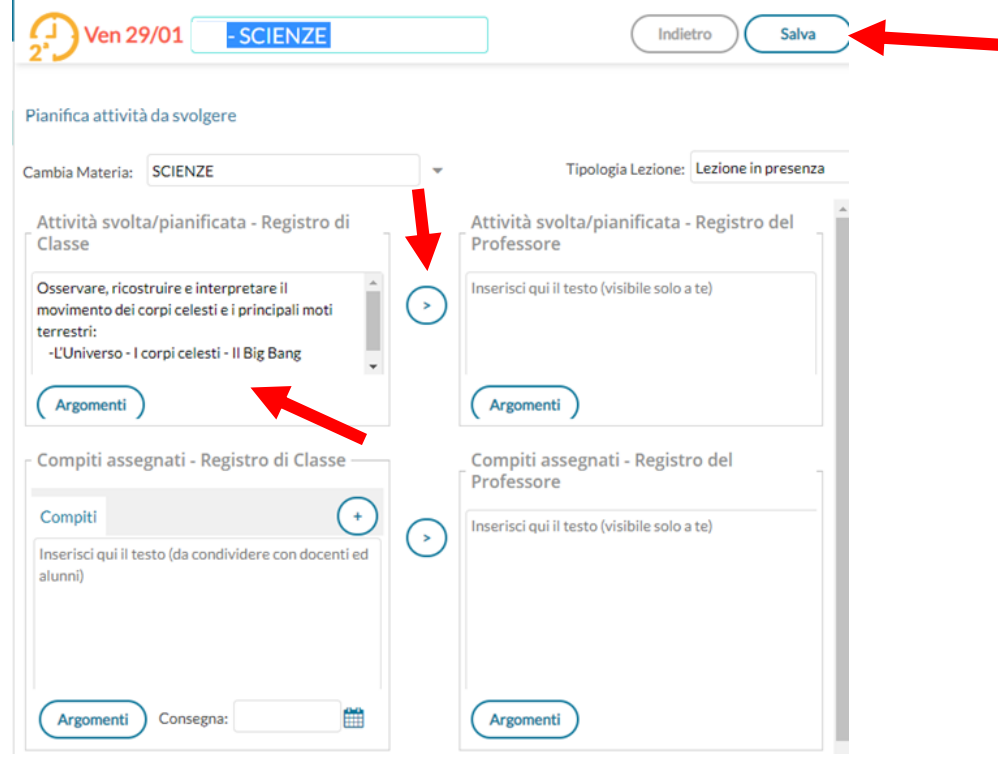

#### Pianifica attività da svolgere

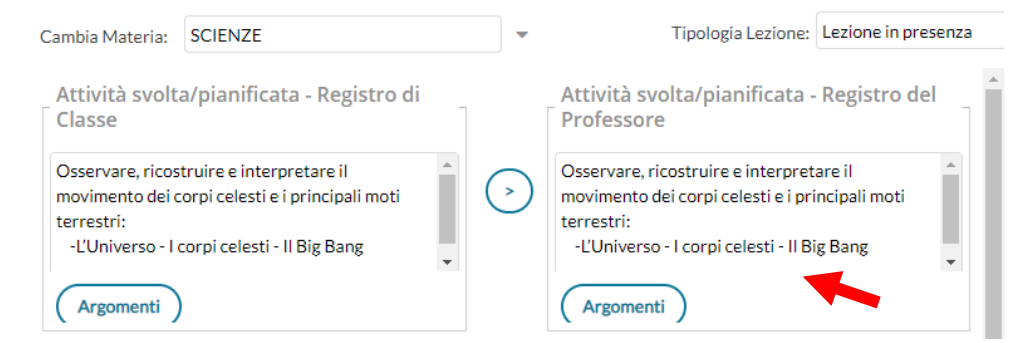

## Mi ritrovo il contenuto nel giorno e nell'ora in cui l'ho svolto.

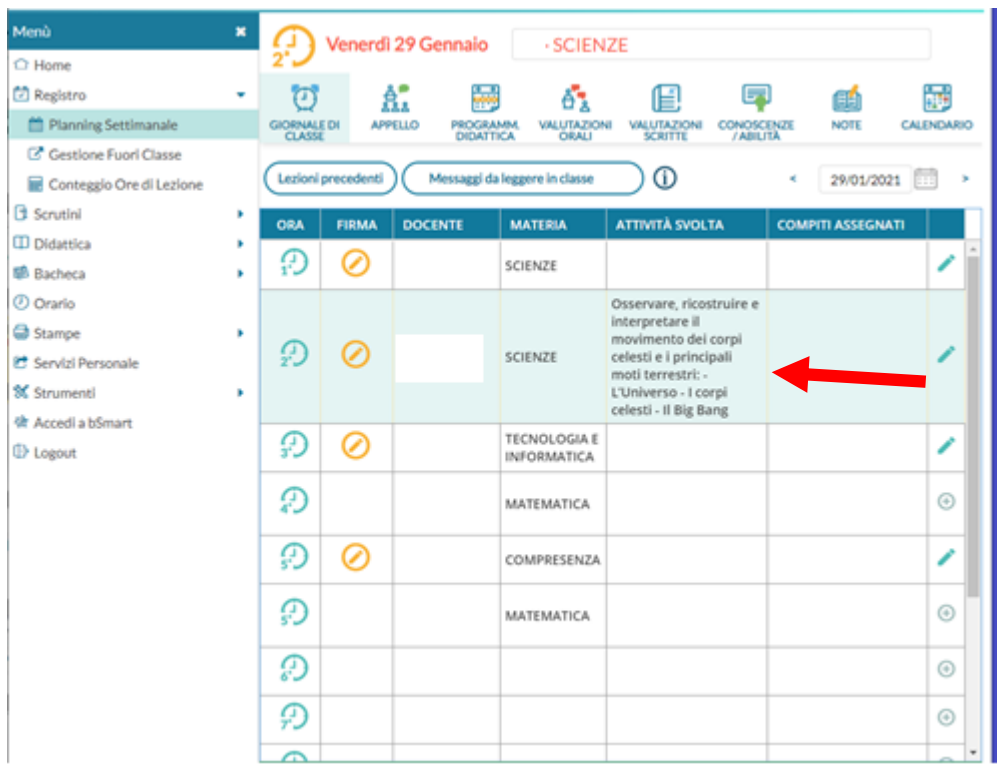

# Programma Scolastico

## **STRUTTURA SCOLASTICA**

- D PRIMARIA CALTAVUTURO
	- $\blacktriangleright$  **B** COMUNE
		- 5B SCUOLA PRIMARIA

# <span id="page-7-0"></span>SE VOGLIO VALUTARE I CONTENUTI [SVOLTI](#page-7-0)

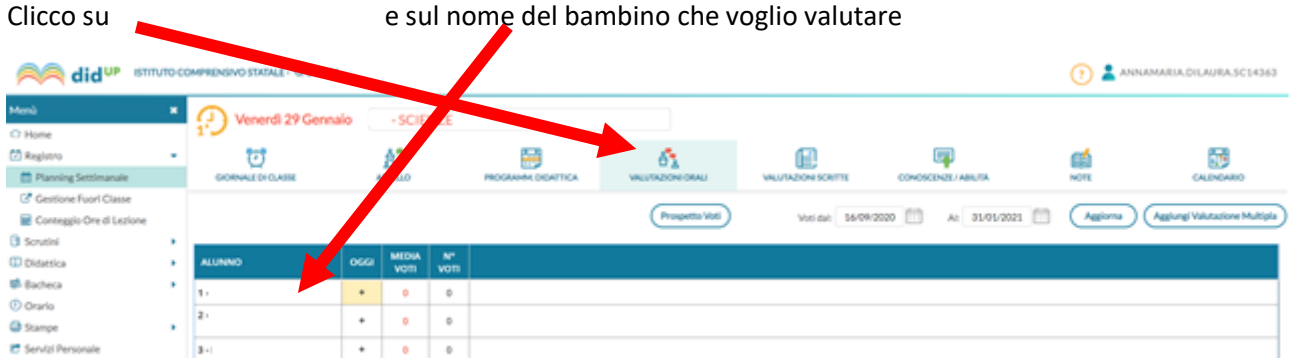

## si apre la pagina del bambino scelto e clicco su AGGIUNGI VALUTAZIONE

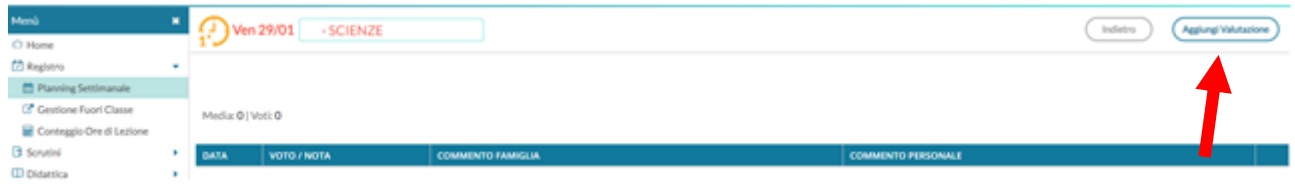

## in VALUTAZIONE clicco nella freccetta e scelgo il voto o giudizio poi clicco su ARGOMENTI

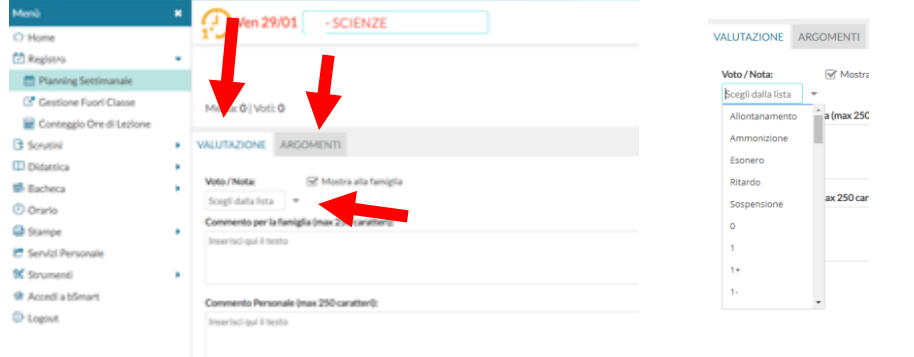

# facendo attenzione a **togliere** sempre **la spunta**, scelgo l'argomento e poi IMPORTA

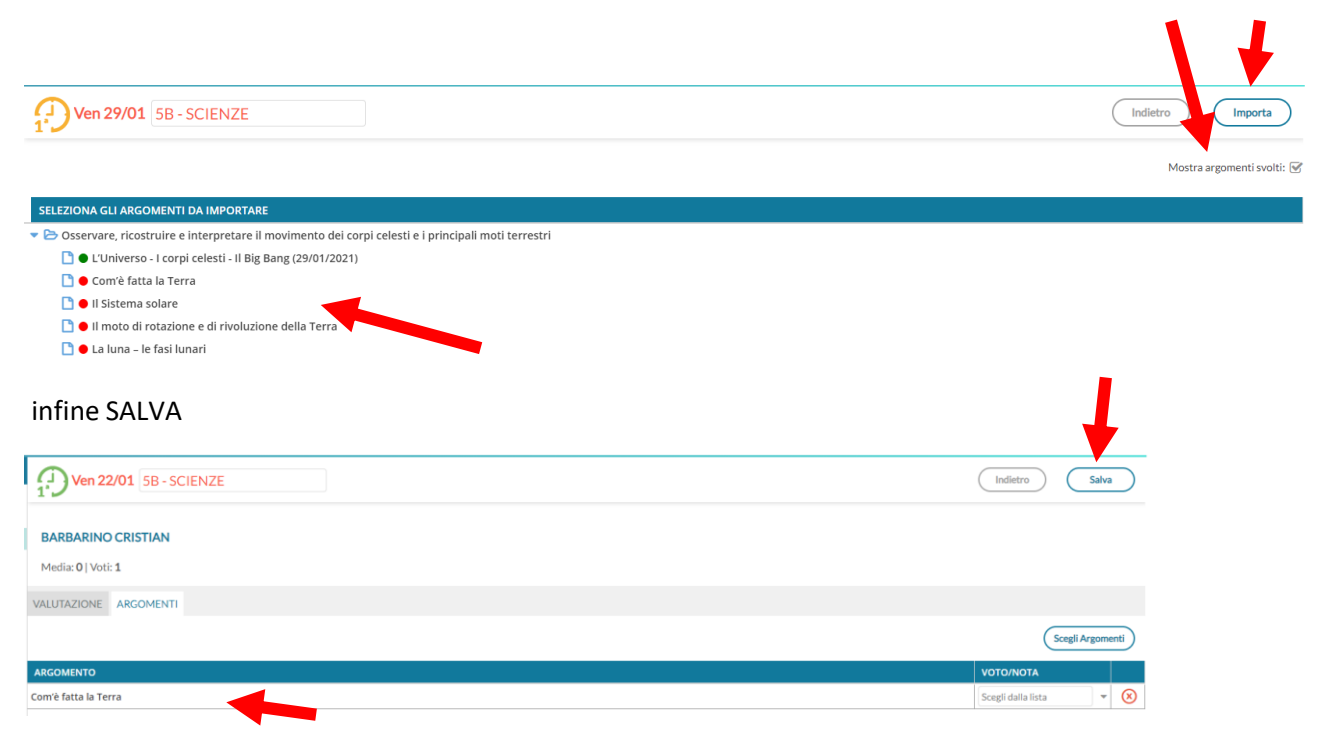